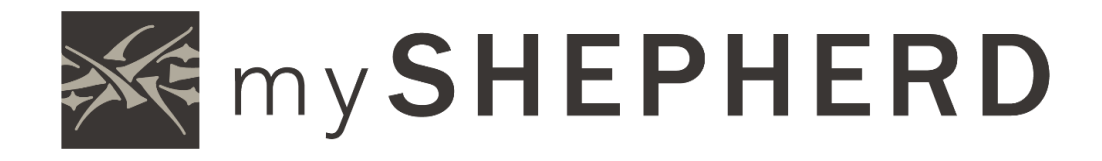

# ONLINE GIVING

## Online Giving with myShepherd

It is simple and secure to make one-time or recurring gifts online through myShepherd. Gifts may be paid by checking account and credit or debit card.

This guide assumes you are familiar with accessing and logging into myShepherd. If you are new to myShepherd, visit the Shepherd of the Valley website, sov.church, to view the Basic User Guide and register for myShepherd.

Your giving information is private and may only be accessed by you and appropriate Shepherd of the Valley staff.

## Your Giving History

#### Step 1 | View the Give Page

From the myShepherd homepage, click Give in the left-side menu.

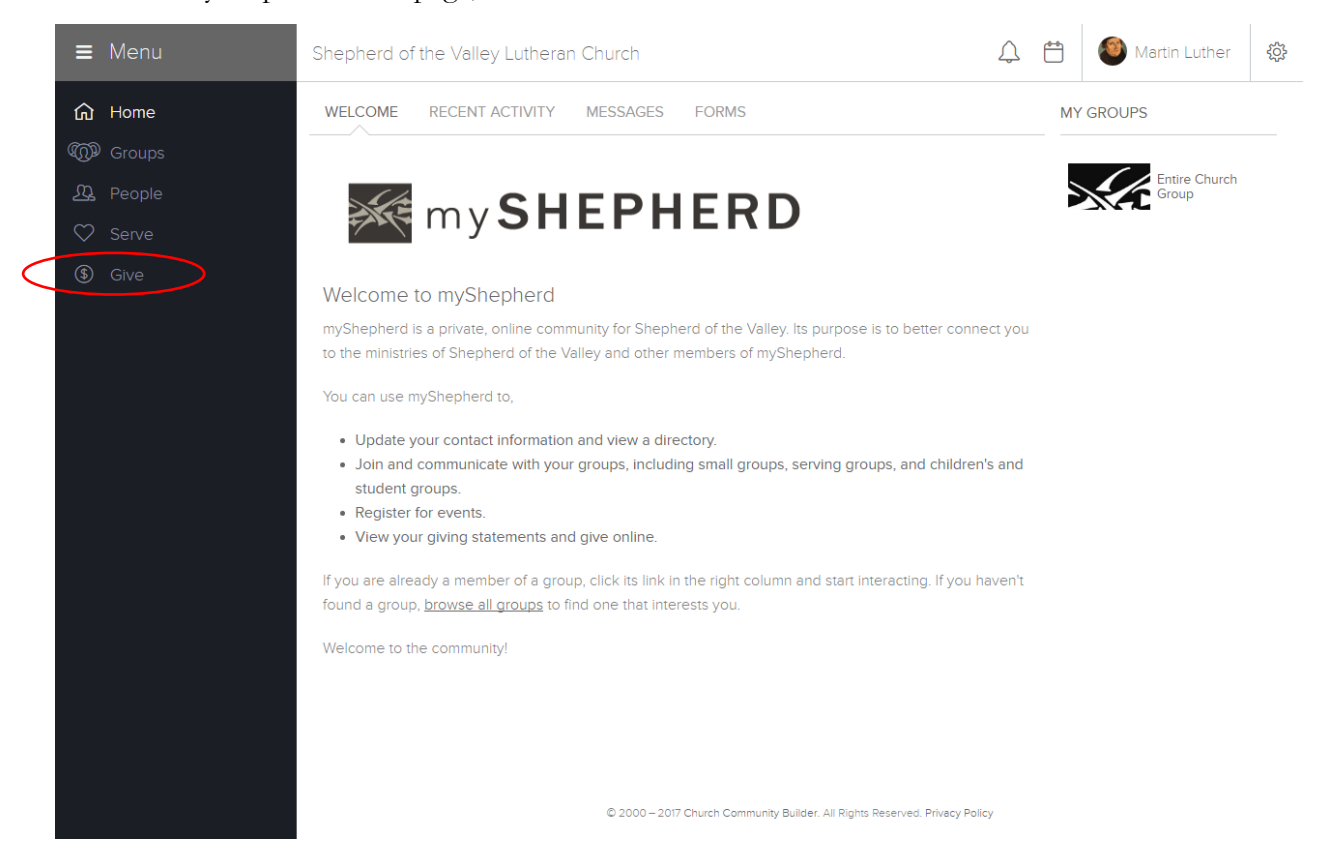

#### Step 2 | Review Your Giving

From the Give page, click the Schedules/History tab. To see repeating gifts and giving history associated with you, click the Individual button. Click the Family button to view all repeating gifts and giving history for members of your family.

As government and financial regulations require that gifts and payments be associated with a specific individual, the family view of giving will identify a specific individual for each gift. This has no bearing on producing a giving statement or fulfillment of a pledge.

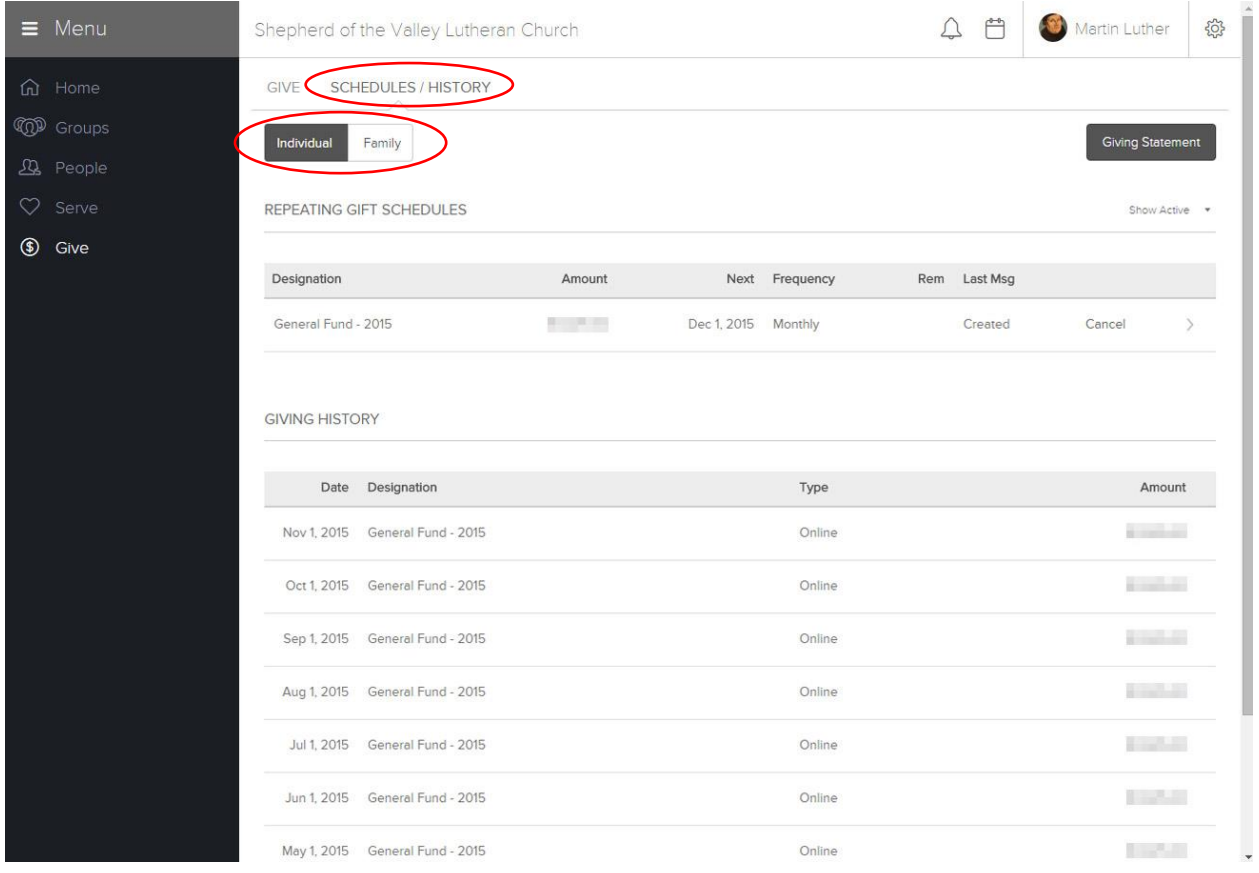

## Making a Gift

From the Give page, click the Give tab to make a one-time or repeating gift to Shepherd of the Valley by checking account or bank/credit card.

Complete the form with your desired giving.

NOTE: Starting a new online gift does not cancel existing gifts. To ensure multiple gifts are not unintentionally made, review your existing repeating gifts following the instructions in the "Your Giving History" section on pages 2 and 3 of this guide. To stop an existing gift, follow the instructions in the "Stopping a Repeating Gift" section on page 5.

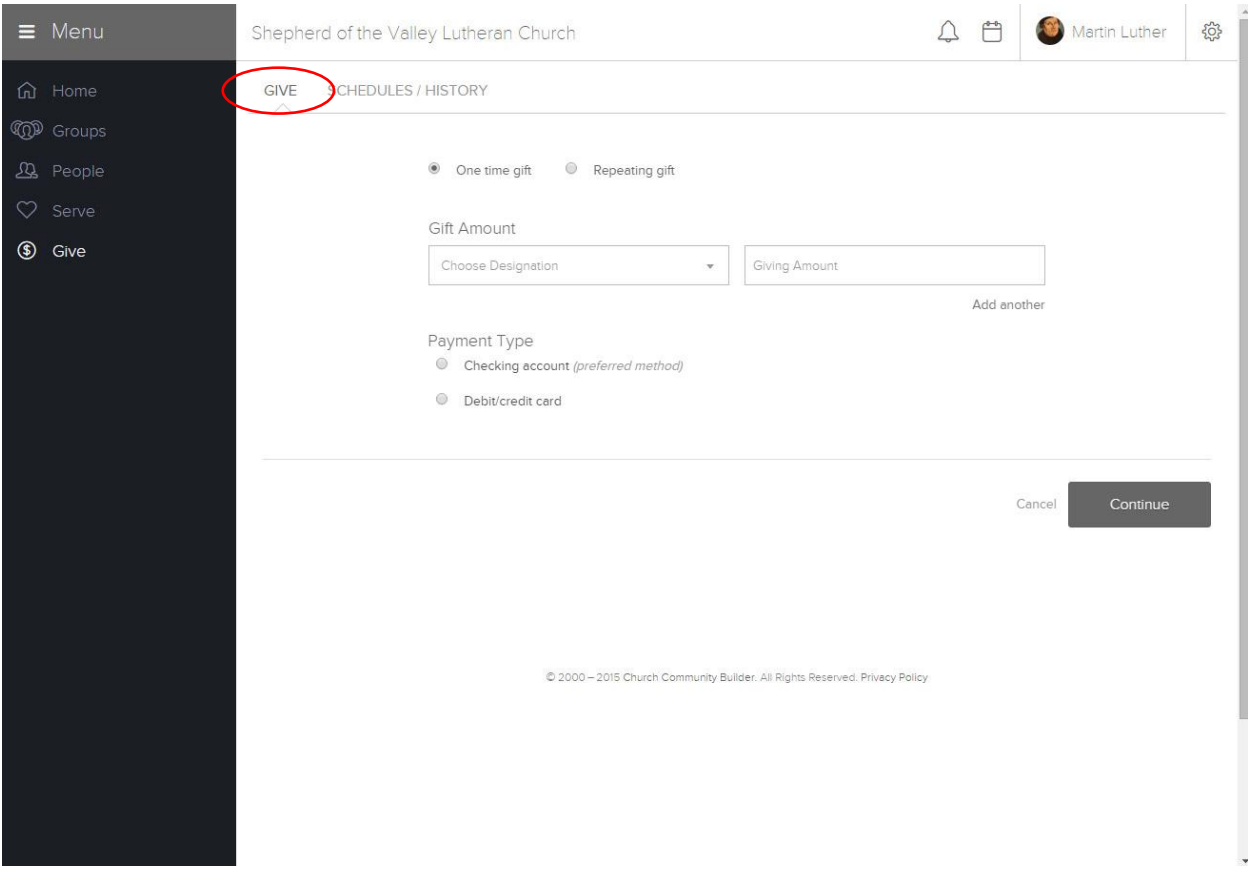

## Stopping a Repeating Gift

#### Step 1 | Stop Your Gift

From the Give page, click the Schedules/History tab. Click the Family button to view all repeating gifts set up for members of your family. To stop a gift, click the Cancel link on the line for a specific gift and click Confirm in the following pop up window.

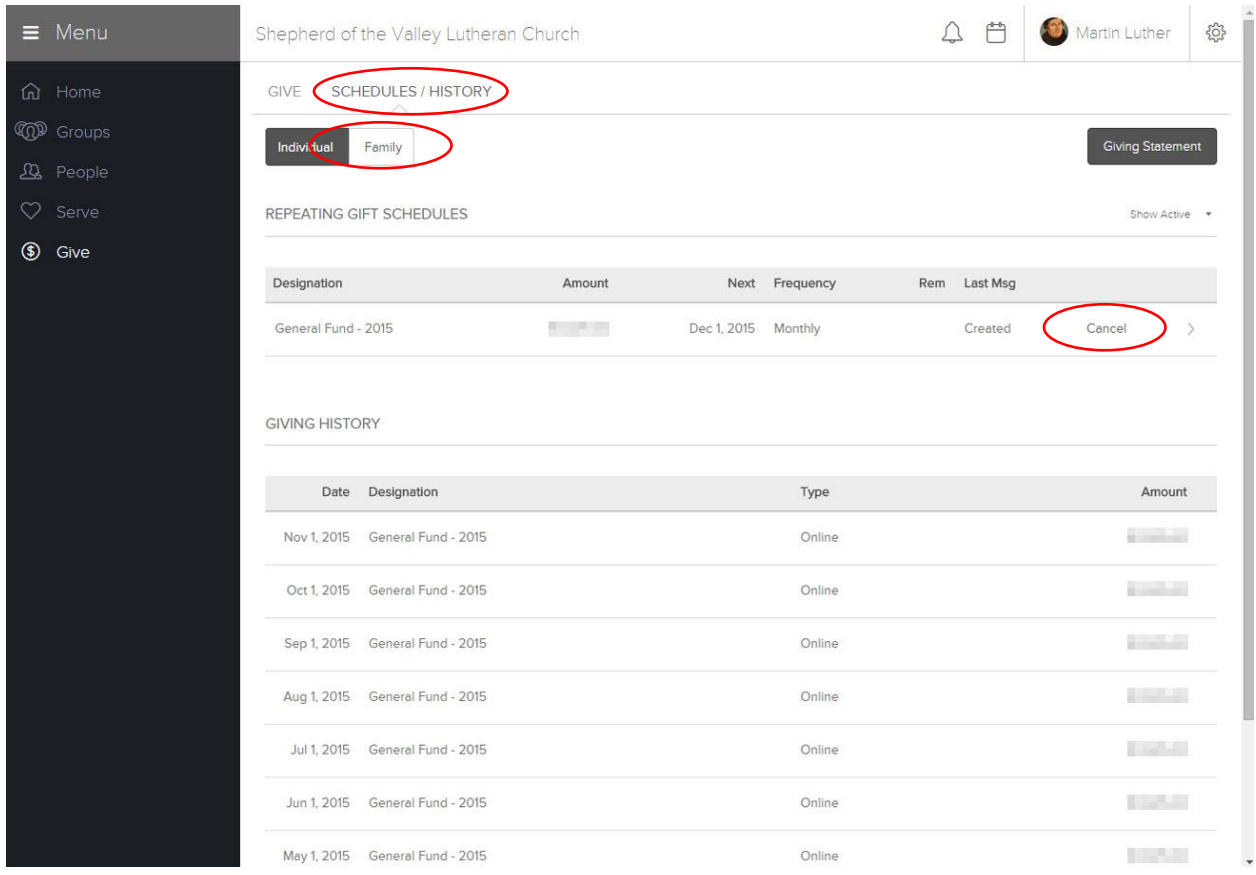

## Creating a Giving Statement

You may produce a current giving statement at any time. To create a giving statement, click Giving Statement on the Schedules/History tab of the Give page.

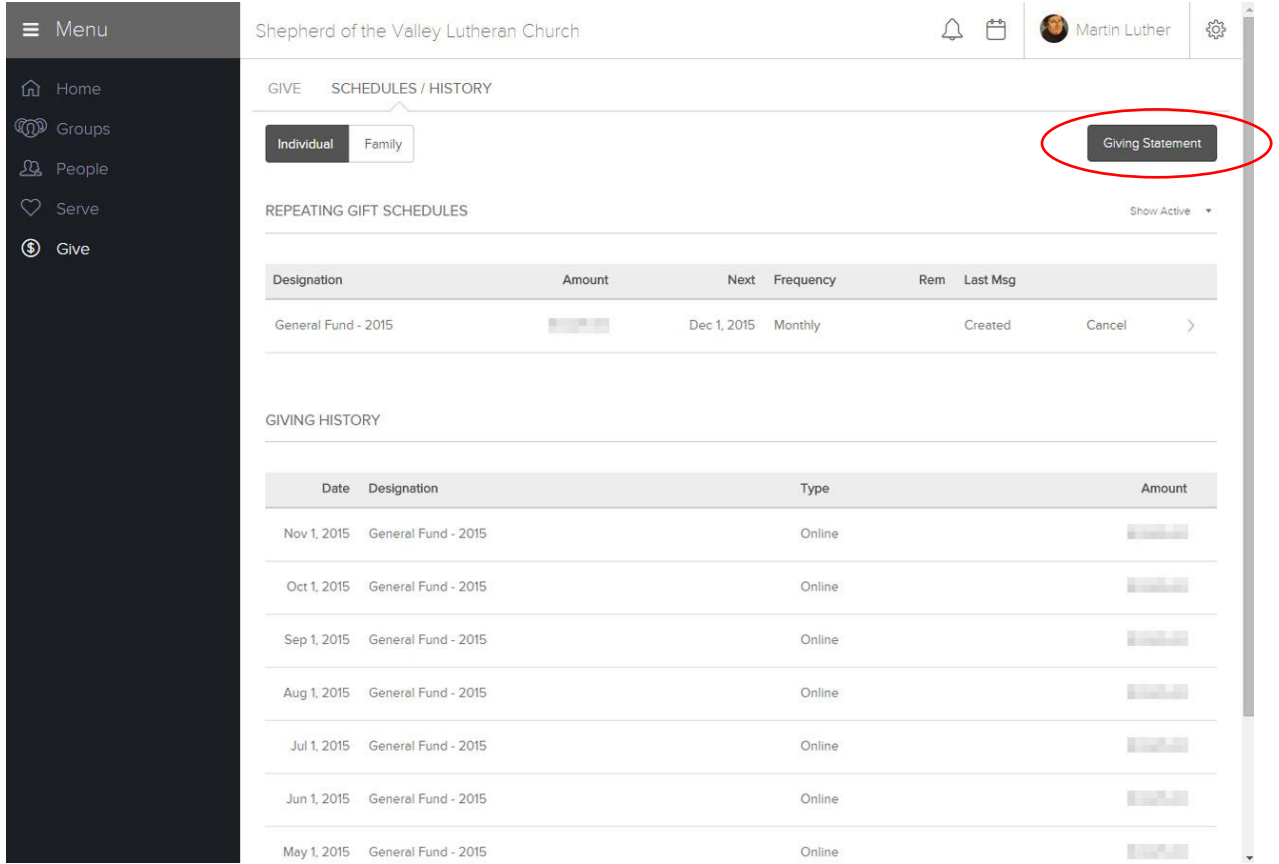

In the "Giving Statements" creator, select the options applicable to the statement you are creating. Click Run Report and print or save the statement. Below are common settings.

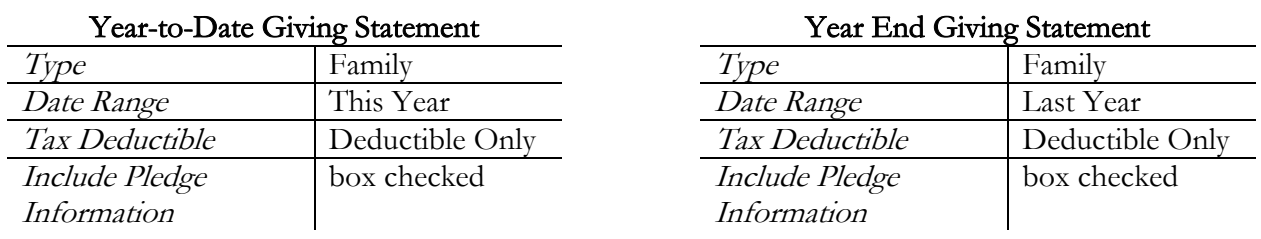

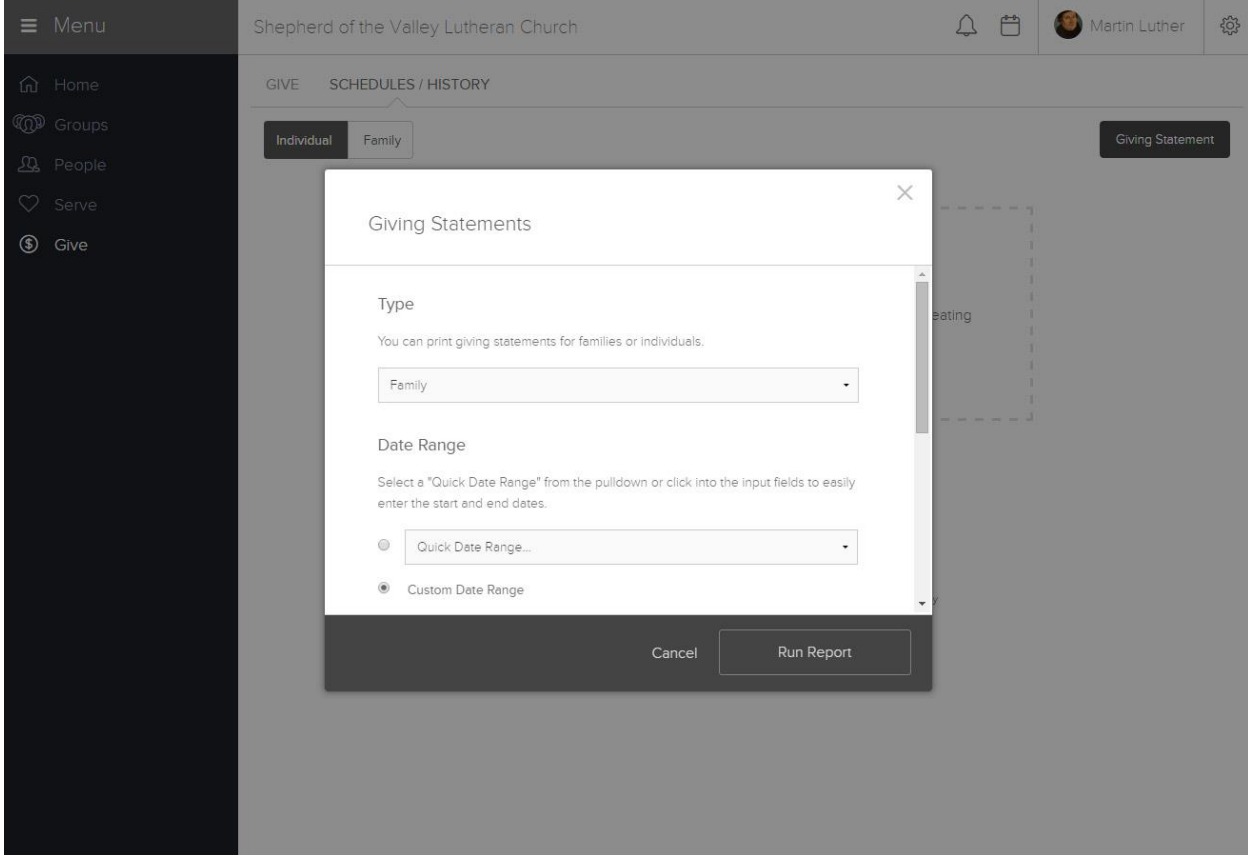

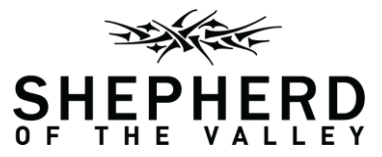

14107 Hudson Road South, Afton, Minnesota 651.436.8248 | Fax 651.436.1931 | sov.church